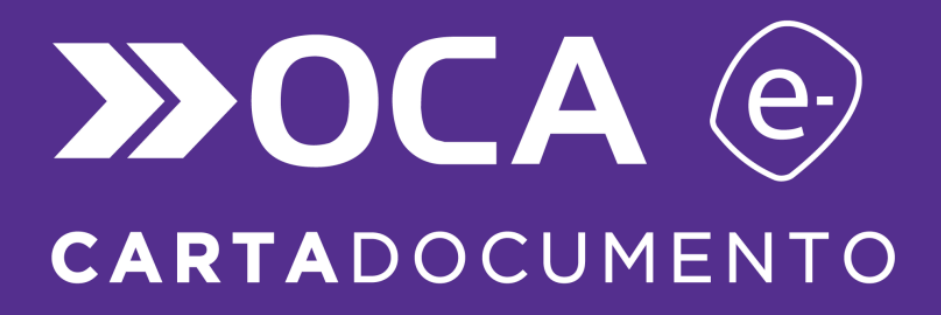

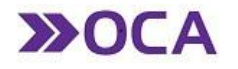

# ÍNDICE

### 1. INTRODUCCIÓN

### 2. MANUAL

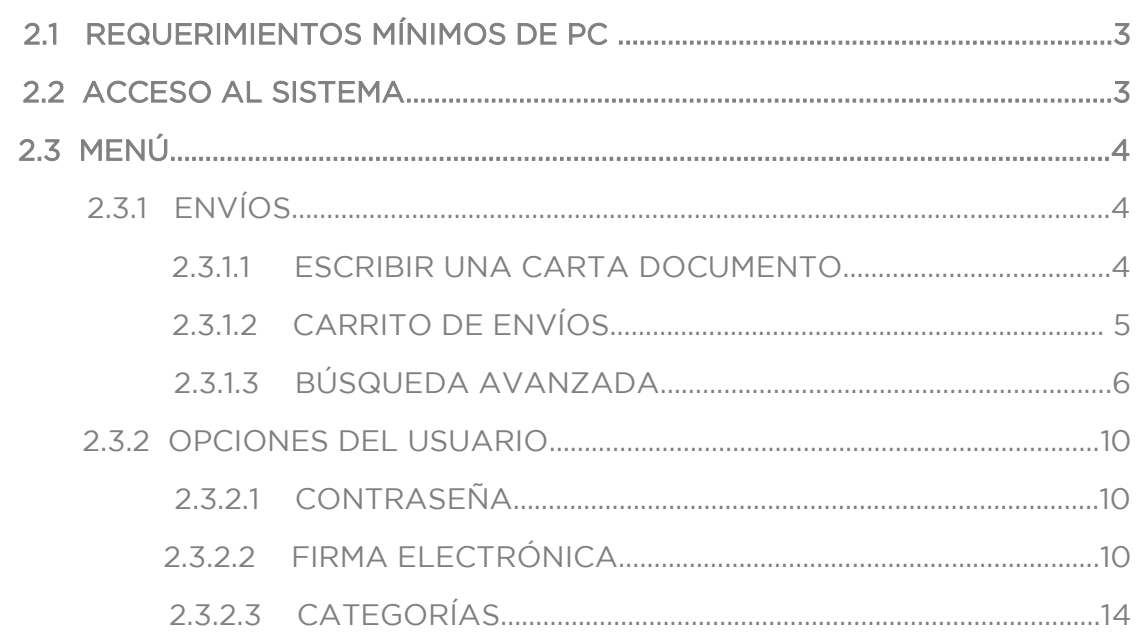

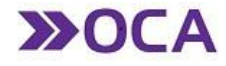

### 1. INTRODUCCIÓN.

Este documento tiene como finalidad ser una guía rápida para ayudar a la comprensión del sistema de E-Carta Documento OCA.

### 2. MANUAL.

2.1 REQUERIMIENTOS MÍNIMOS DE PC.

- o Windows 7
- o 2 GB de memoria
- o 128 Mb de Video
- o Adobe Reader versión 8.2 o superior.
- o Navegadores:
	- $\checkmark$  Chrome
	- $\checkmark$  Firefox
	- $\checkmark$  Internet Explorer 9 o superior, permitiendo ventanas pop-up.

#### 2.2 ACCESO AL SISTEMA.

El ingreso es por medio del link: <https://www3.oca.com.ar/e-corporate>

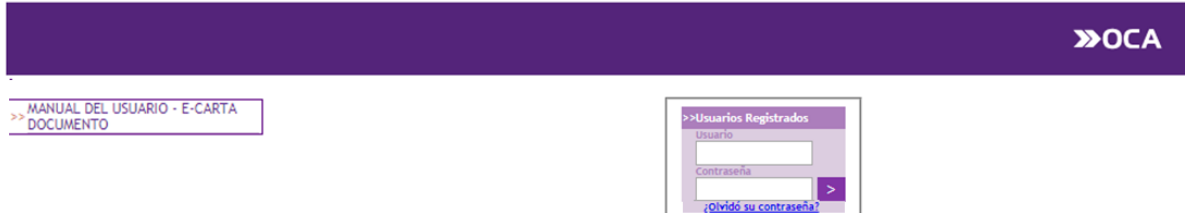

Datos obligatorios para ingreso:

#### Usuario: e-mail.

Contraseña: Enviada por mail (cuando OCA habilita el servicio) o modificada por el usuario.

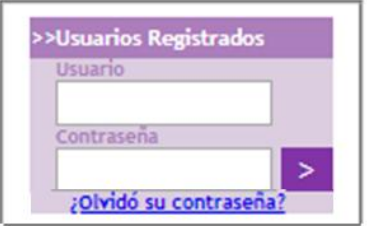

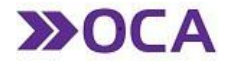

Al ingresar al sistema, desde la pantalla de inicio, va a poder visualizar el tipo de servicio contratado.

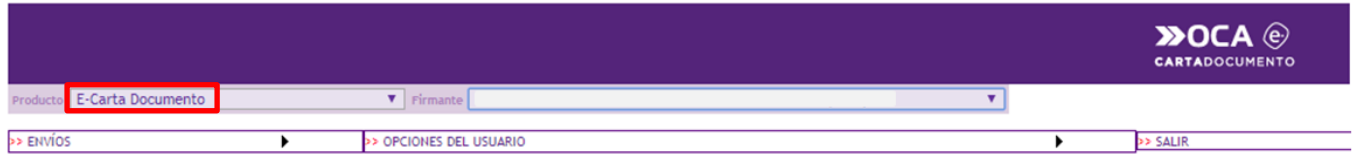

#### 2.3 MENÚ

En la barra horizontal de Menú se pueden observar las siguientes opciones:

#### 2.3.1 ENVÍOS

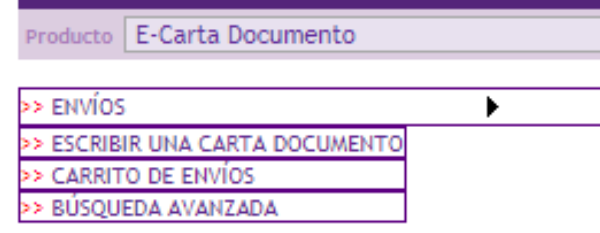

#### 2.3.1.1 ESCRIBIR UNA CARTA DOCUMENTO

Permite crear la Carta Documento que desea enviar.

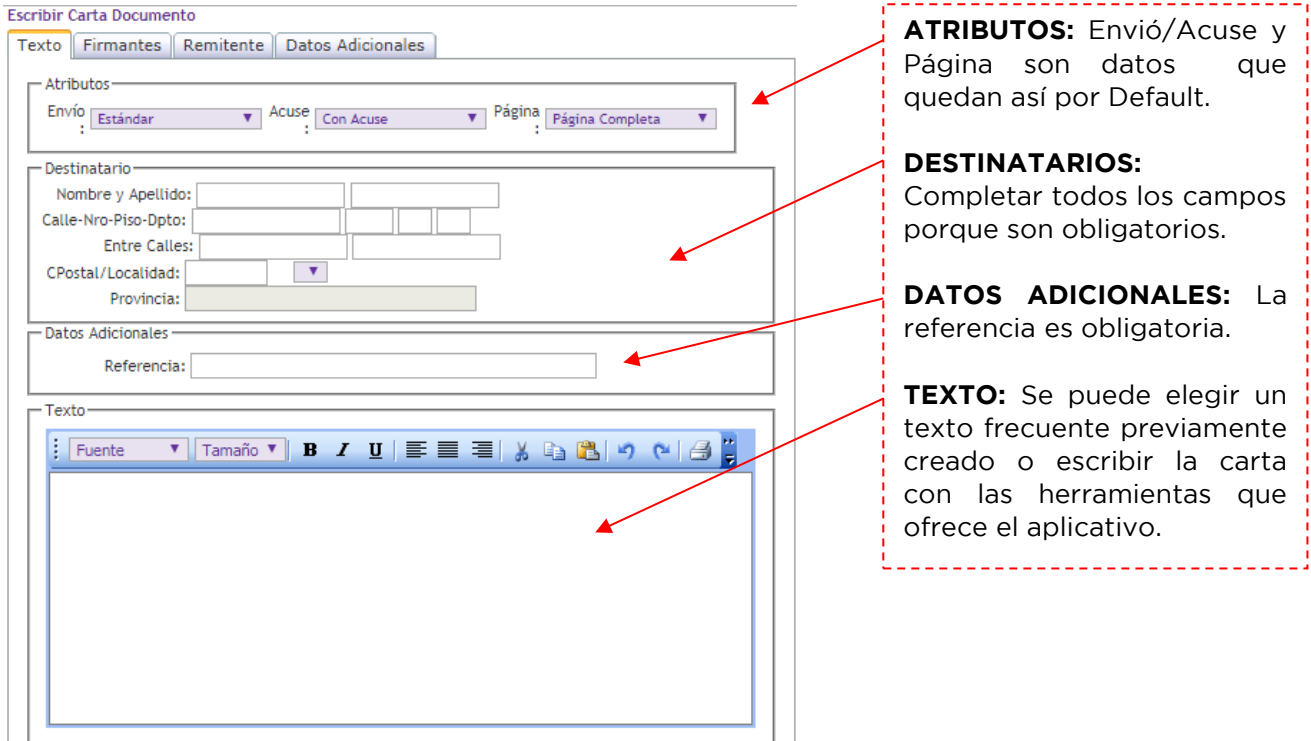

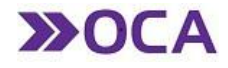

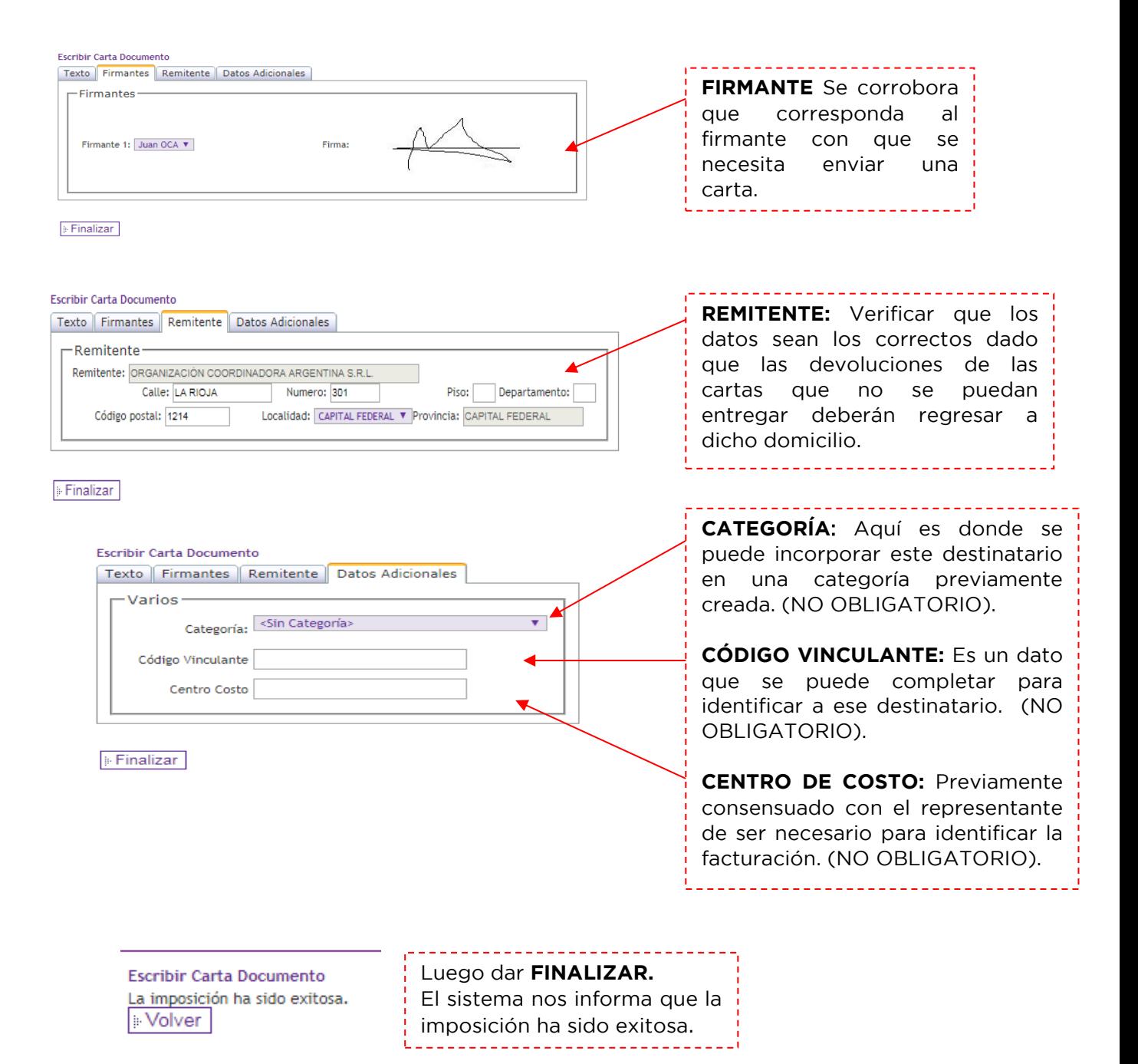

### 2.3.1.2 CARRITO DE ENVÍOS

Dentro de esta opción, el usuario podrá realizar la autorización o anulación de las órdenes de envío generadas a partir de la creación de las Cartas Documento.

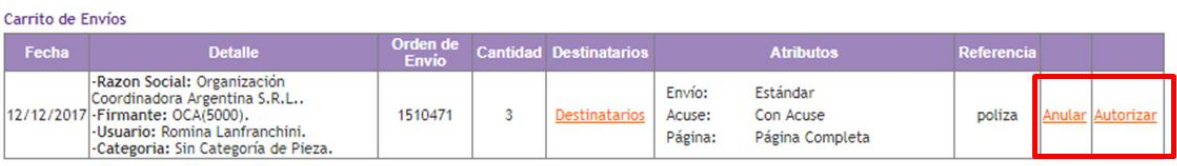

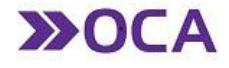

### En caso de Autorizar, se va a desplegar la siguiente ventana:

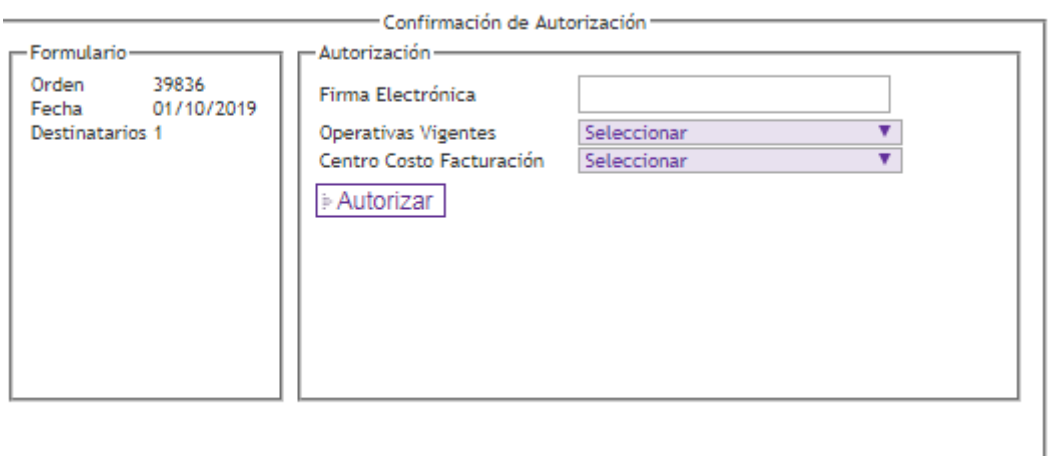

Se debe seleccionar y completar la información solicitada y luego proceder con la activación del Token (Ver Pág 12.).

Tener en cuenta descargar previamente la aplicación de FIRMA ELECTRÓNICA (Ver Pág 10.)

### 2.3.1.3 BÚSQUEDA AVANZADA

A través de esta opción podrá consultar todas las e-carta documento seleccionando algun dato específico de la lista desplegable que le ofrece el menú:

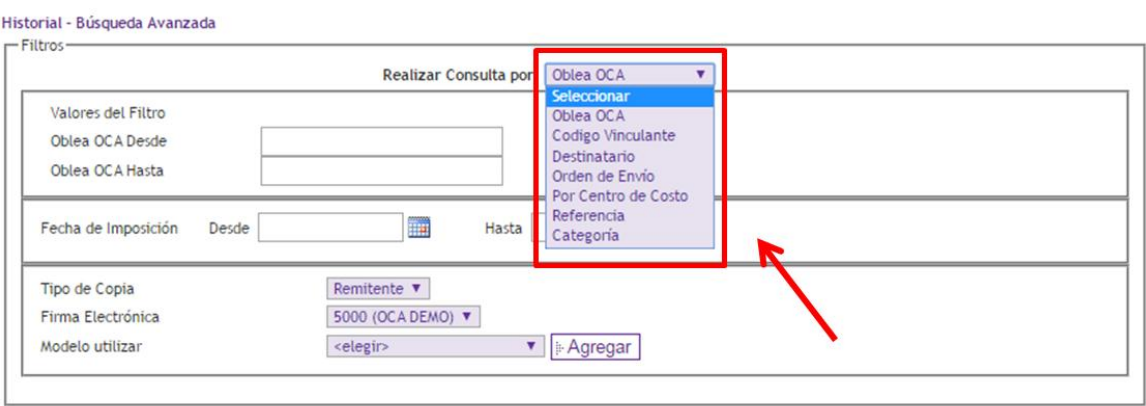

· Oblea OCA: Le permite filtrar por rango numérico de Obleas OCA. El campo "Oblea desde" es obligatorio, al igual que el rango de fecha de imposición. El campo "Oblea hasta", no es obligatorio.

Para emitir el informe, el usuario deberá seleccionar un modelo previamente creado, y presionar en "ENTER".

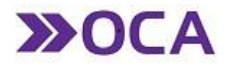

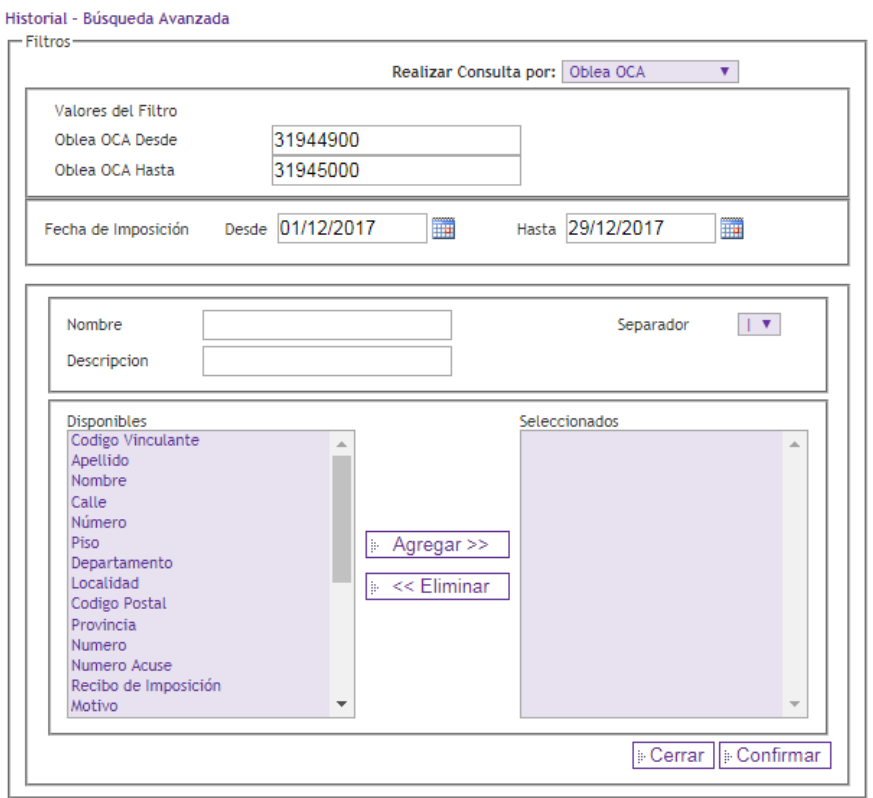

Si desea utilizar un modelo nuevo, deberá seleccionar el botón "Agregar". En este caso, deberá ingresar:

-Nombre: Nombre del modelo para identificarlo posteriormente.

-Descripción: Descripción del modelo para identificarlo posteriormente.

-Separador: Deberá seleccionar un separador de los campos del formato de salida.

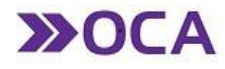

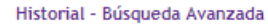

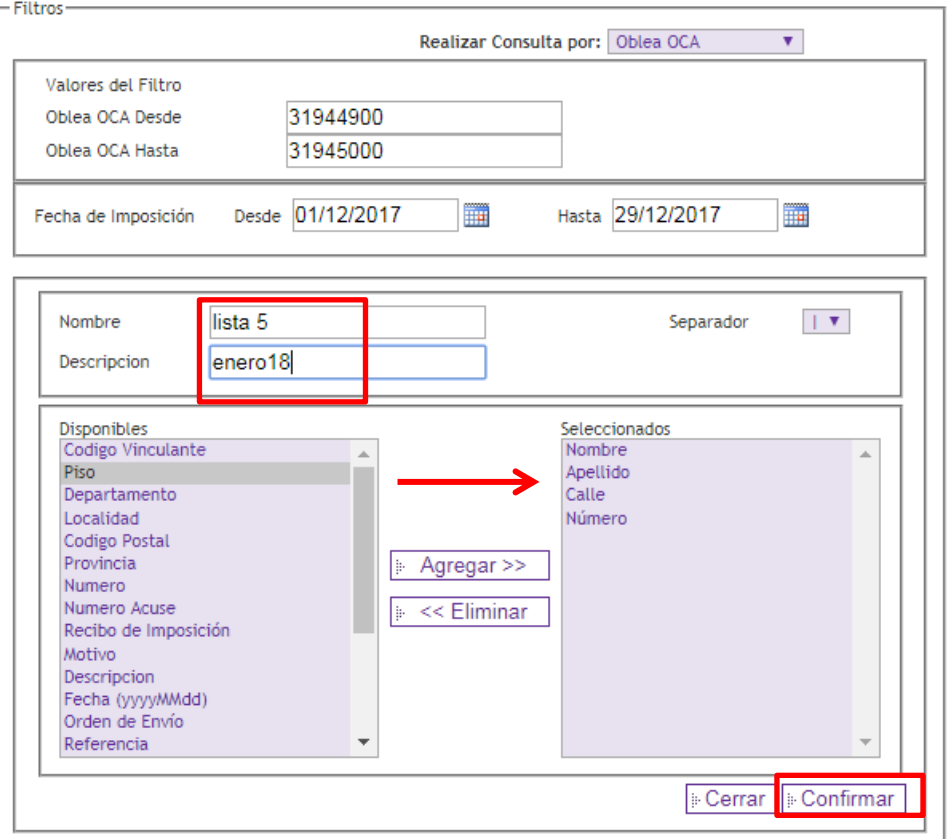

Mediante el botón Agregar y Eliminar tendrá la posibilidad de seleccionar los campos a obtener en el informe.

Al presionar en "Confirmar" dará de alta el modelo de formato de salida del informe o podrá cancelarlo presionando el botón "Cerrar".

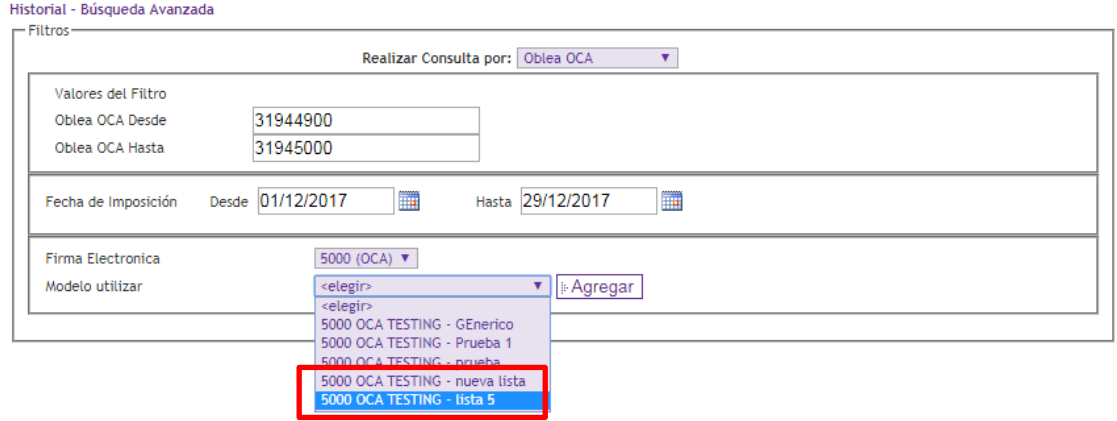

Las E-Carta Documento se mostrarán en una grilla con la posibilidad de seleccionarlas individualmente e imprimirlas, o exportar el total de Cartas Documento a un archivo Excel.

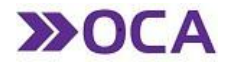

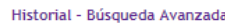

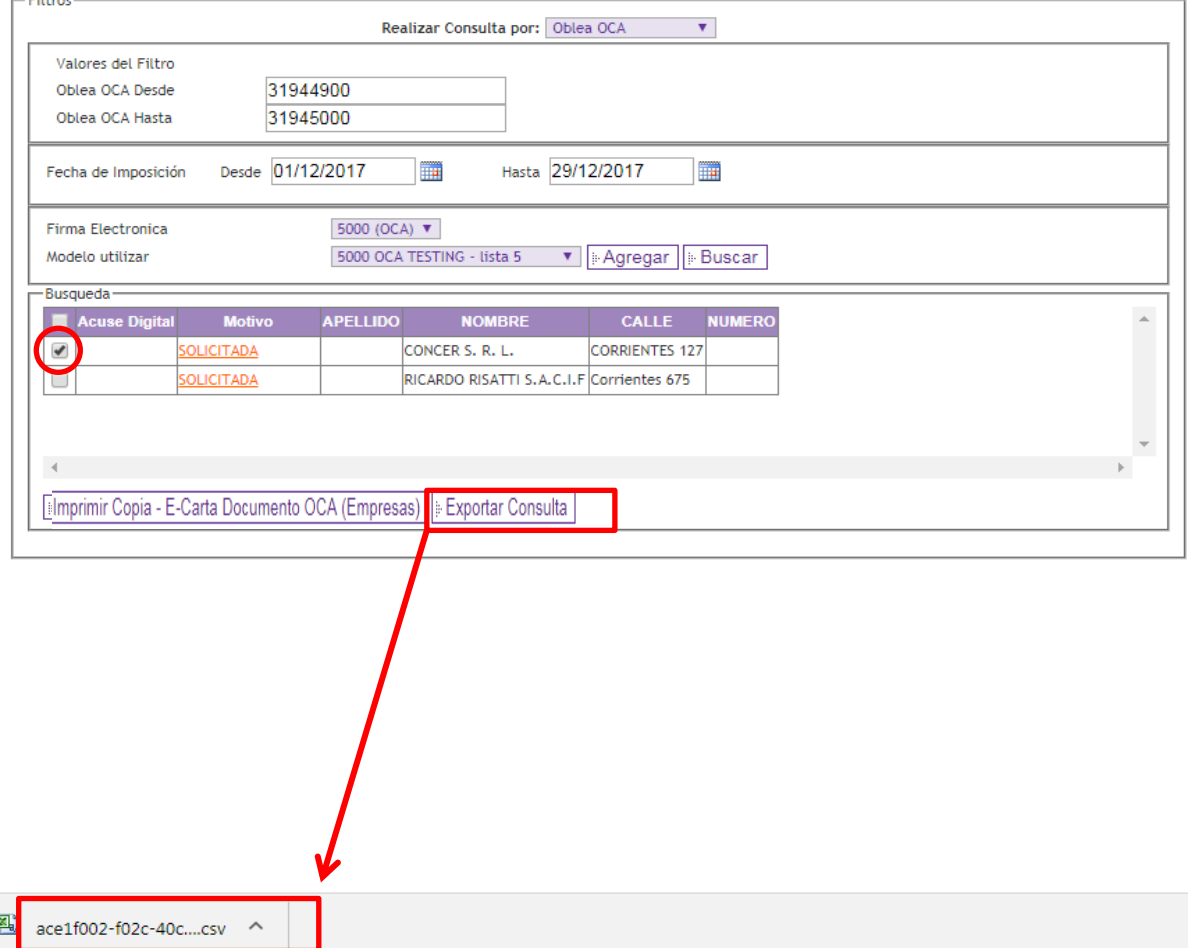

Se puede personalizar la salida de la exportación presionando en el botón "Agregar" y creando un nuevo modelo de informe.

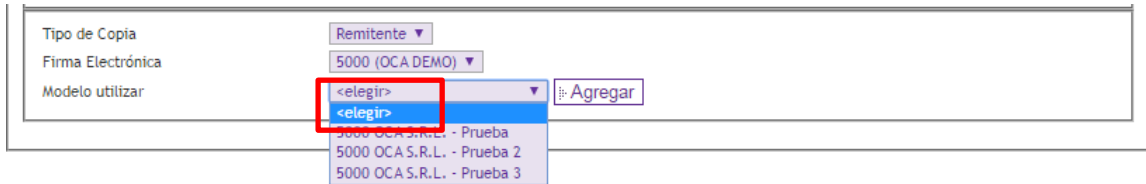

 Código Vinculante: Permite filtrar por un rango de Códigos Vinculantes. El campo "Código Vinculante desde" es obligatorio, al igual que el rango de fecha de imposición. El campo "Código vinculante hasta", no es obligatorio.

 Destinatario: Filtrar por un Destinatario o parte del mismo y un rango de Fecha Imposición (Obligatorio).

• Orden de Envío: Filtrar por un número exacto de Orden de Envío.

• Centro de Costo: Filtrar por un Centro de Costo exacto y un rango de Fecha Imposición (Obligatorio).

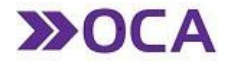

- Referencia: Filtrar por Referencia o parte de la misma y un rango de Fecha Imposición (Obligatorio).
- Categoría: Permite elegir por Categoría y un rango de Fecha Imposición (Obligatorio).

#### 2.3.2 OPCIONES DE USUARIO

#### 2.3.2.1 CONTRASEÑA

Esta opción se utiliza para generar justamente el cambio inicial de contraseña, una vez que su usuario fue dado de alta en el sistema.

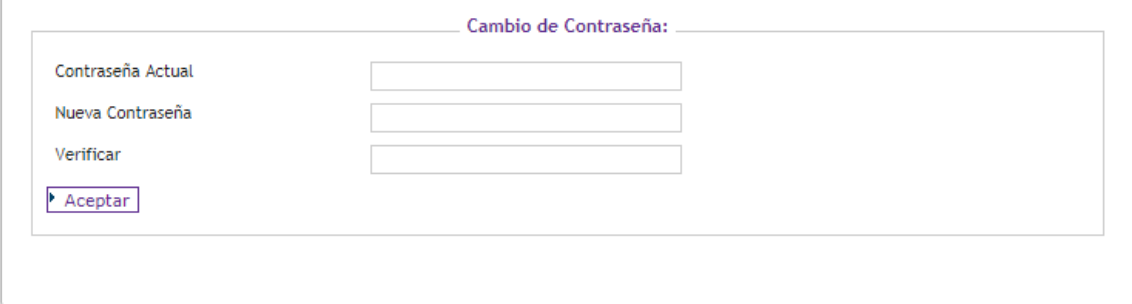

Luego, se podrá modificar la misma cada vez que uno desee.

#### 2.3.2.2 FIRMA ELECTRÓNICA ONLINE

Se debe descargar e instalar el kit de firma electrónica online, el cuál le servirá como Token para autorizar los comunicados confeccionados en la misma.

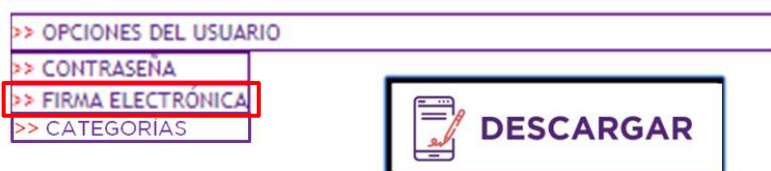

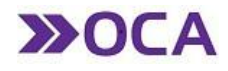

#### INSTALACIÓN DEL TOKEN FIRMA ELECTRÓNICA ONLINE

 Una vez descargado el programa, se debe proceder a la instalación del mismo realizando los siguientes pasos:

a. Hacer doble clic sobre el archivo descargado. (Carpeta de Descargas del Equipo).

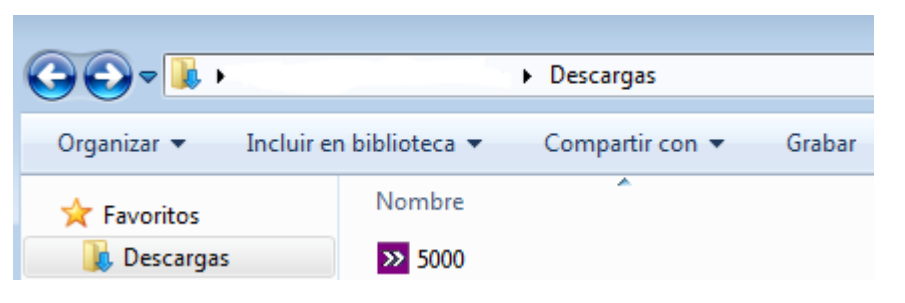

b. Hacer clic en el botón "…" para guardar el archivo en su computadora >> seleccionar la carpeta donde desea guardar el archivo.

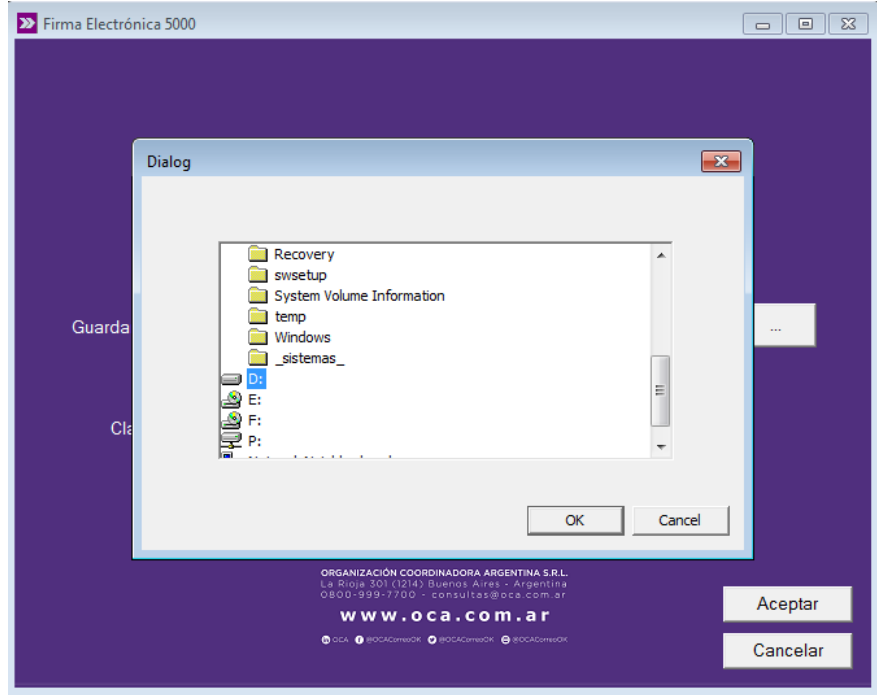

c. Una vez seleccionada la carpeta, ingresar la contraseña de firma electrónica.

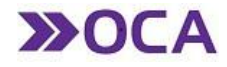

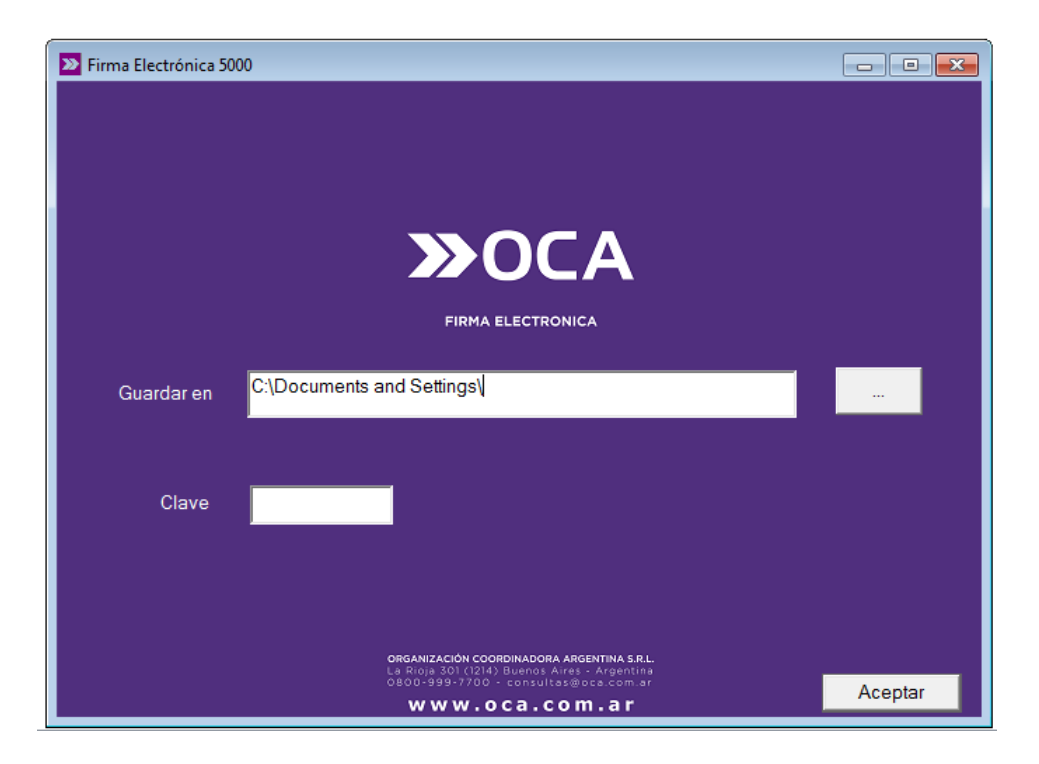

d. Finalizado este proceso, se guardarán en la carpeta seleccionada los archivos de seguridad para ejecutar el Token al momento de autorizar las comunicaciones.

### ACTIVACIÓN DE TOKEN

a. Ingresar a la carpeta donde se encuentra el Token instalado y hacer doble clic en CD Card.

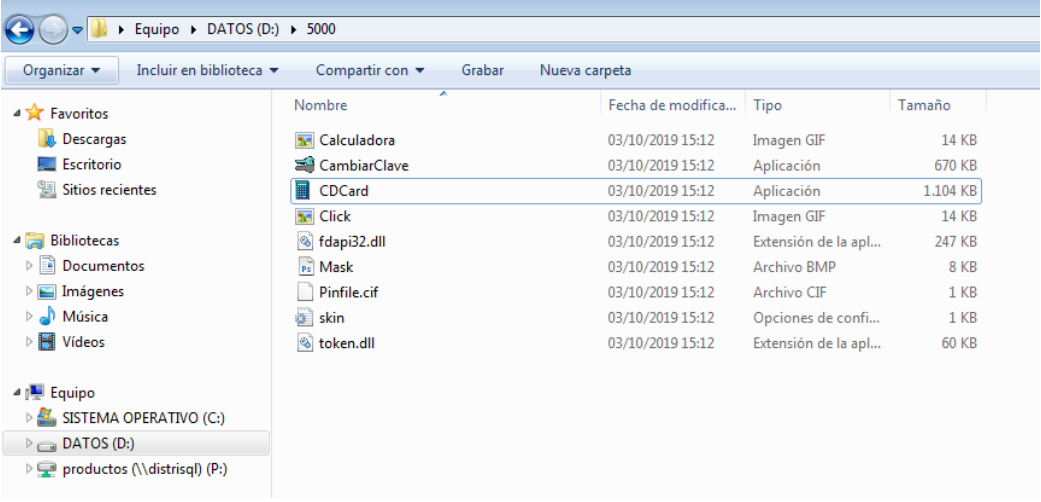

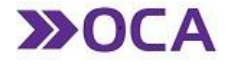

b. Colocar la contraseña en el campo correspondiente y luego hacer clic en el botón "**CALCULAR Y COPIAR FIRMA ELECTRÓNICA**"

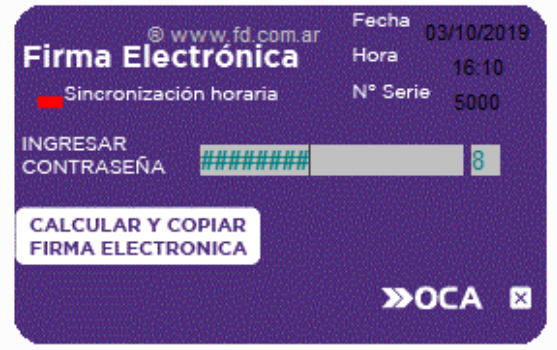

c. Pegar el número en el campo "**FIRMA ELECTRÓNICA**" y hacer click en el botón autorizar.

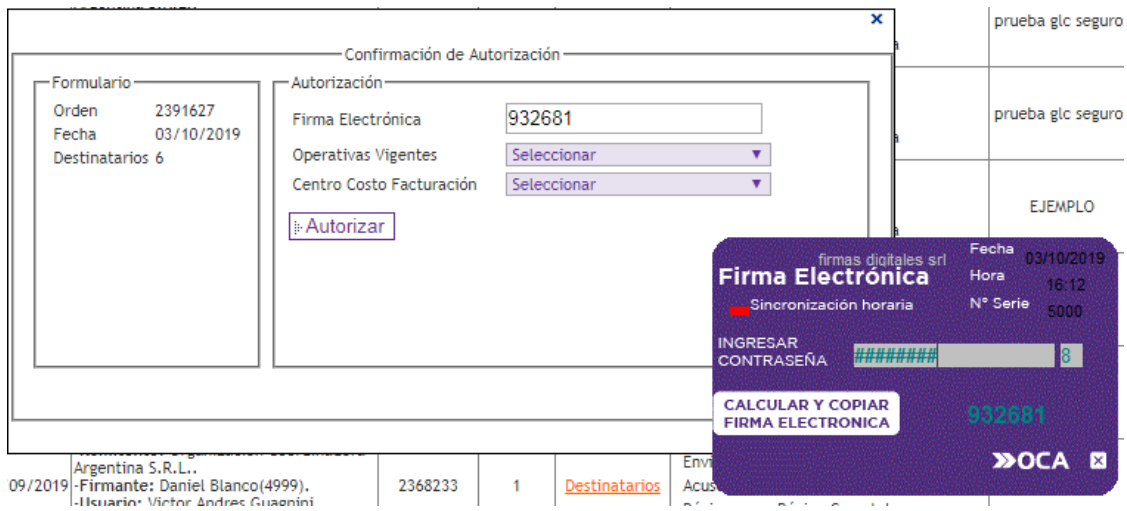

d. Una vez autorizado aparecerá una notificación en la pantalla, y luego de este paso se finaliza el proceso de generación de la e-Carta Documento.

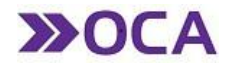

### 2.3.2.3 CATEGORÍAS

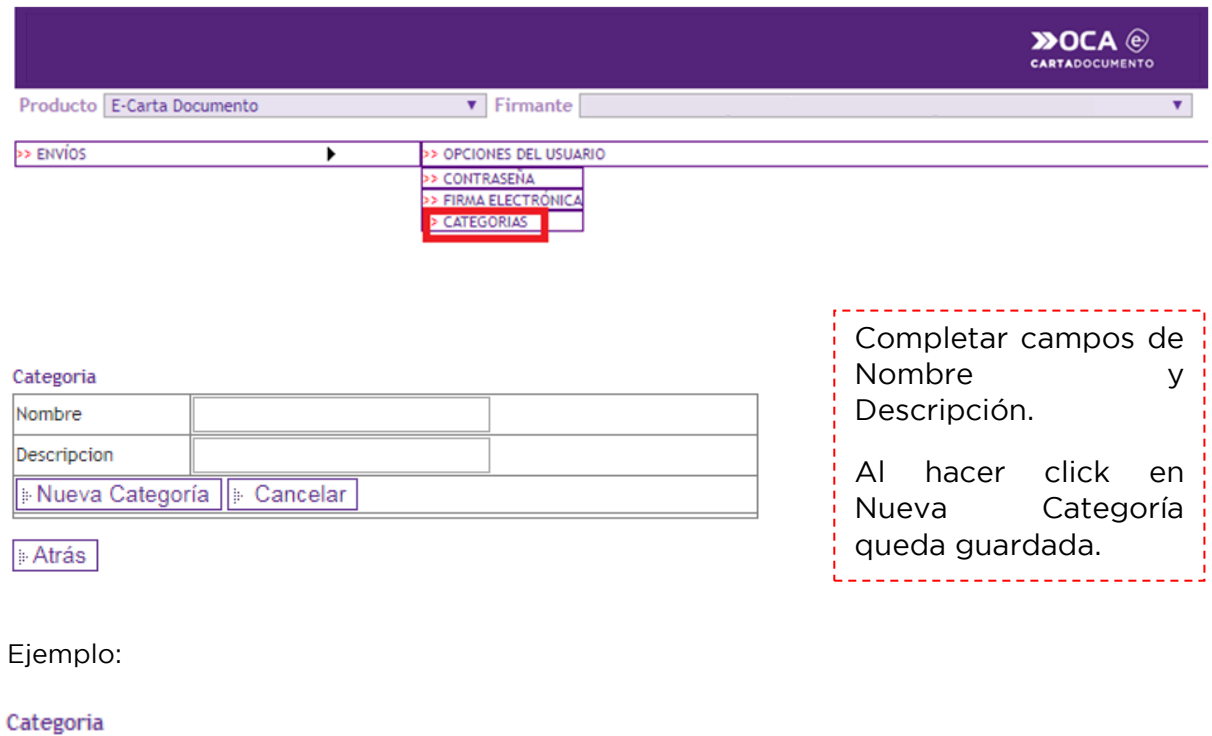

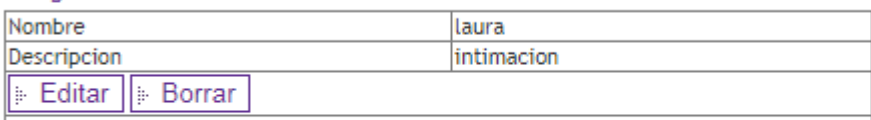

**Atrás** 

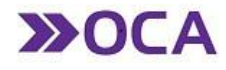

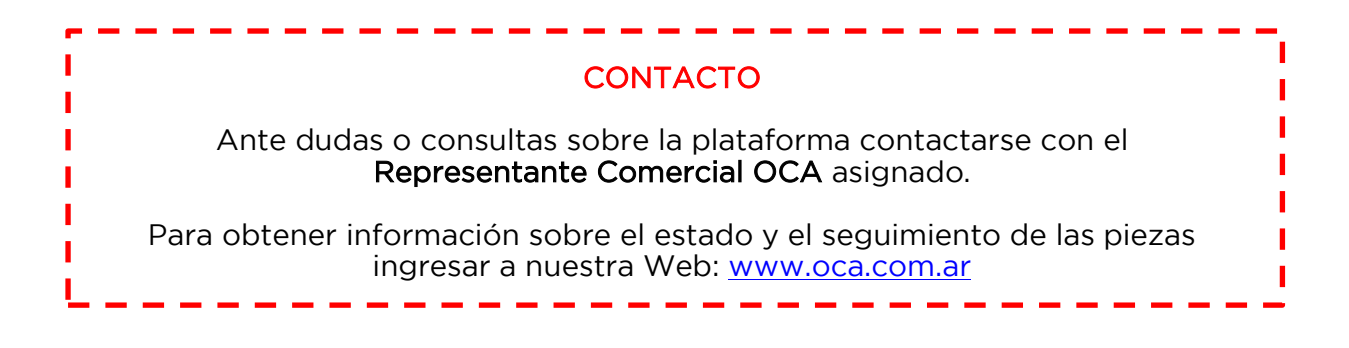